# Risoluzione dei problemi relativi a PCCE - Come ripristinare il nome di dominio completo di Finesse e CUIC nella pagina Inventory Ī

# Sommario

Introduzione **Prerequisiti Requisiti** Componenti usati Premesse Problema Soluzione

### Introduzione

Questo documento descrive come ripristinare il nome di dominio completo (FQDN) di Finesse e Cisco Unified Intelligent Center (CUIC) nella pagina di inventario di Package Contact Center Enterprise (PCCE)

## **Prerequisiti**

#### **Requisiti**

Cisco raccomanda la conoscenza dei seguenti argomenti:

- $\cdot$  PCCE
- Finesse
- $\bullet$  CUIC

#### Componenti usati

Le informazioni fornite in questo documento si basano sulle seguenti versioni software e hardware:

- $\cdot$  PCCE 12.0(1)
- $\cdot$  CUIC 12.0(1)
- $\cdot$  Finesse 12.0(1)

Le informazioni discusse in questo documento fanno riferimento a dispositivi usati in uno specifico ambiente di emulazione. Su tutti i dispositivi menzionati nel documento la configurazione è stata ripristinata ai valori predefiniti. Se la rete è operativa, valutare attentamente eventuali conseguenze derivanti dall'uso dei comandi.

### Premesse

In PCCE 12.0 Single Pane Of Glass (SPOG), la pagina Inventory riporta normalmente Finesse e altri componenti PCCE con il nome FQDN, come mostrato nell'immagine.

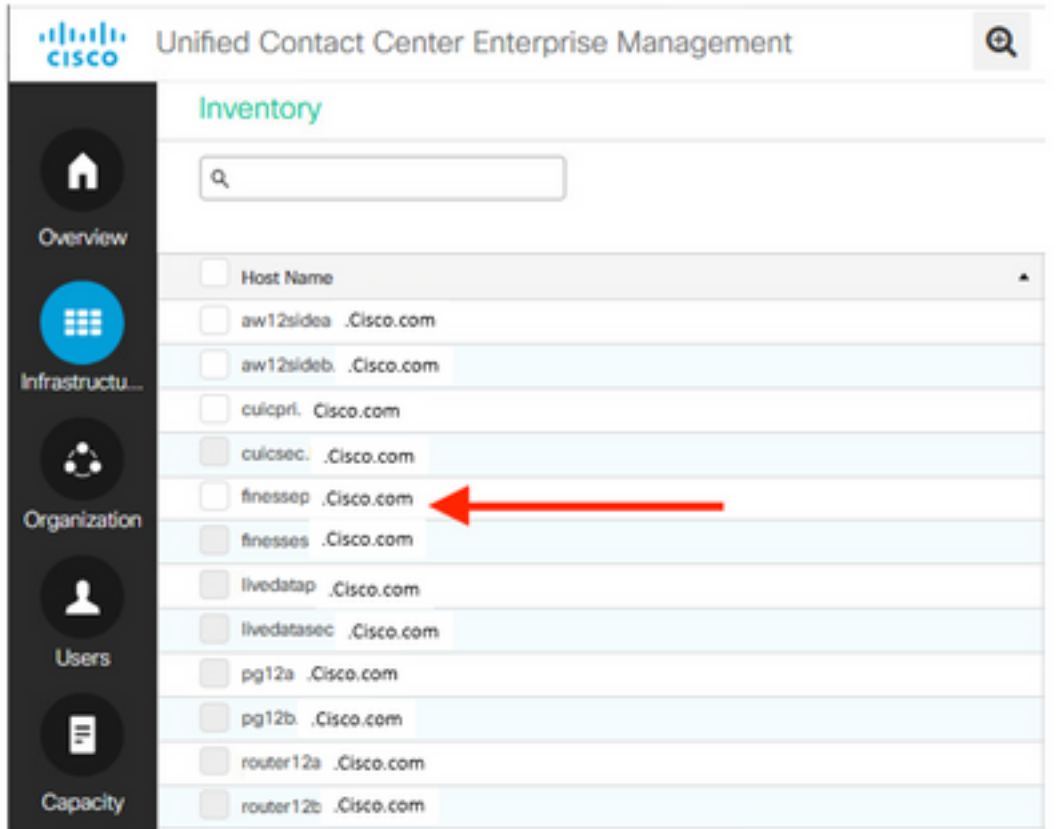

## Problema

PCCE SPOG in determinati scenari, nella pagina Inventario nome host, riporta le voci come nome host anziché come FQDN.

## Soluzione

Per assicurarsi che nella pagina di inventario del nome host i componenti PCCE siano elencati con il nome FQDN, è necessario eseguire i passaggi obbligatori seguenti:

1. È importante scoprire cosa è stato immesso come nome host del server durante la fase di configurazione iniziale. Se il nome di dominio completo (FQDN) è stato immesso come nome host nella tabella host del computer (t\_Machine\_Host) nel database AW (AWDB), il nome di dominio completo verrà visualizzato nella colonna MachineName. Tuttavia, se la voce hostfile nei server (ad esempio Finesse) è solo il nome host e non il nome di dominio completo (FQDN), SPOG alla fine segnala il nome host.

2. Quando si aggiunge un server nella configurazione Web PCCE e si aggiungono i dettagli per il campo Nome host come nome host/IP/FQDN, per recuperare il nome FQDN viene utilizzato il valore del nome host fornito.

 $\bullet$  Il file host del server aggiunto viene prima aggiornato e il campo HostName della tabella t\_Machine\_Host viene aggiornato di conseguenza in AWDB.

- Se non viene trovata alcuna voce, viene eseguita una query sul DNS (Domain Name Server) per recuperare il nome di dominio completo. Questo a sua volta viene utilizzato per aggiornare il campo HostName della tabella t\_Machine\_Host in AWDB.
- Se la query DNS ha esito negativo a causa di problemi relativi alla risoluzione dei record DNS (le ricerche dirette o inverse per la voce server hanno esito negativo), qualsiasi configurazione contenuta nel nome host della configurazione Web viene utilizzata per aggiornare il campo HostName della tabella t\_Machine\_Host in AWDB.
- Qualsiasi elemento elencato per la voce server nel campo HostName della tabella t\_Machine\_Host in AWDB è quello che è elencato infine nell'inventario di PCCE SPOG.
- 3. Lo schema della tabella t\_Machine\_Host ha l'aspetto illustrato nell'immagine.

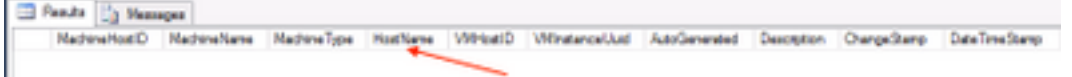

4. Per l'ambito di questa documentazione, considerare un esempio in cui il file host del server non ha una voce con FQDN. In questo scenario, controllare il file host in tutti i server. Accertarsi che Finesse, CUIC e altri componenti PCCE siano aggiunti con il nome di dominio completo. Sono inclusi i server AW da cui viene inviata la richiesta.

- 5. Eseguire quindi un backup DB.
- 6. Per aggiornare t\_Machine\_Host:
	- Ridistribuire il PCCE. Passare a una distribuzione che eliminerà completamente le tabelle del computer e tornerà a PCCE e fornirà nuovamente i dettagli.
	- $\bullet$  In alternativa, utilizzare il comando di aggiornamento SQL per aggiornare direttamente la tabella host del computer t Machine Host per i server interessati (Finesse, ecc.). Se questo passaggio è selezionato; verificare che tutti i nodi di database (logger/Aws) per entrambi i lati siano sincronizzati dopo l'esecuzione dell'aggiornamento.

Nota: L'aggiornamento manuale della tabella host del computer è consigliato solo per l'installazione in laboratorio.